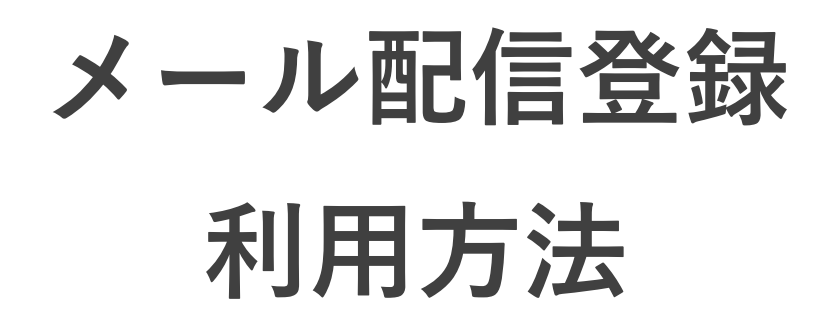

目次

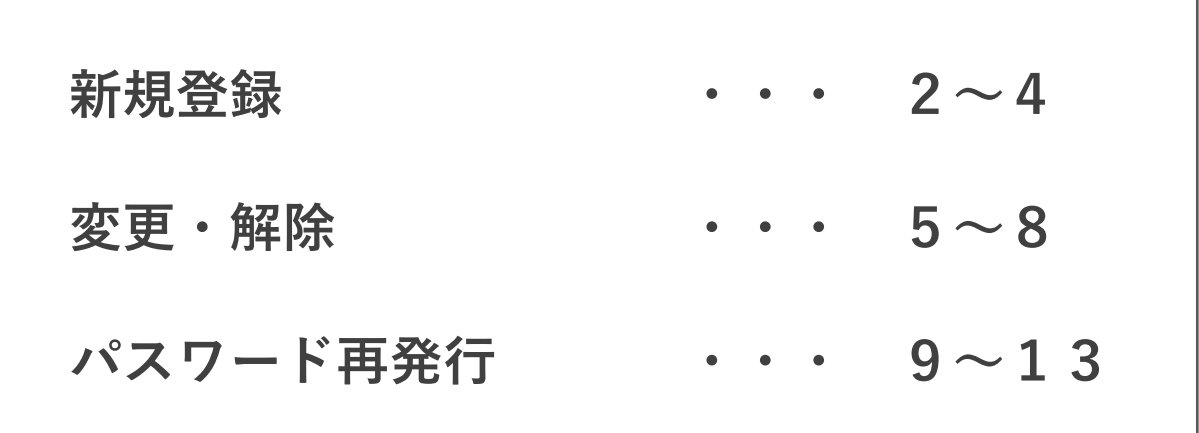

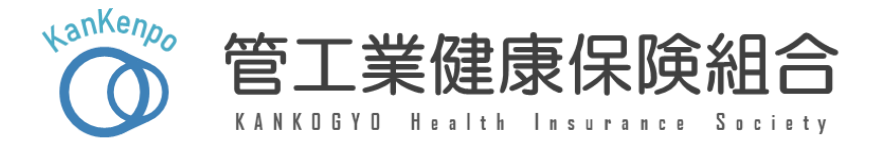

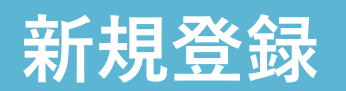

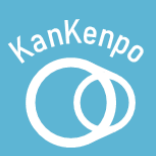

登録情報を入力する。

#### ②【入力内容を確認】を押す。

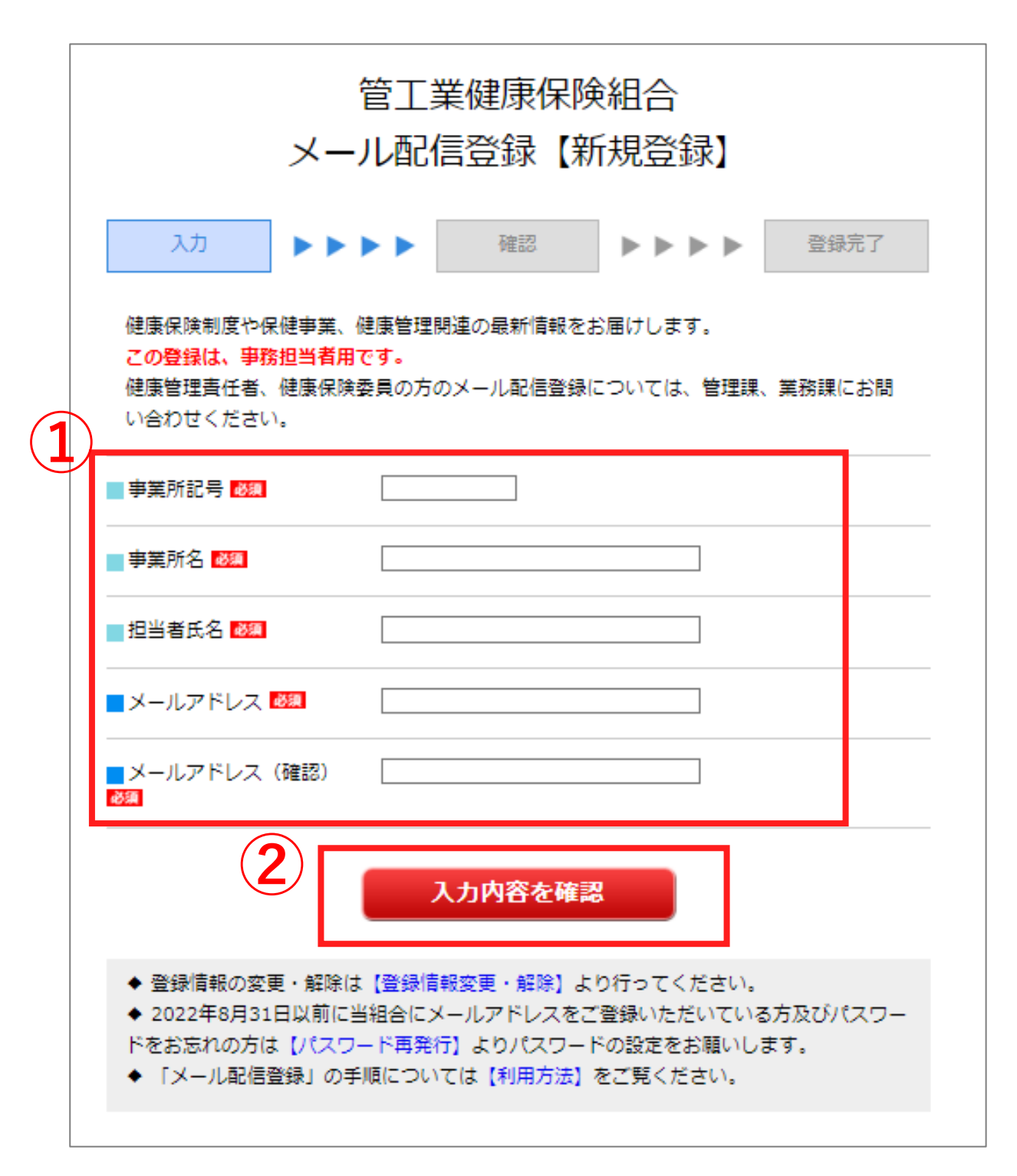

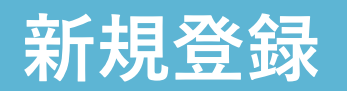

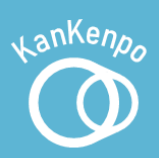

### ③ 入力内容に誤りがないか確認し、誤りがなければ 【登録する】を押す。

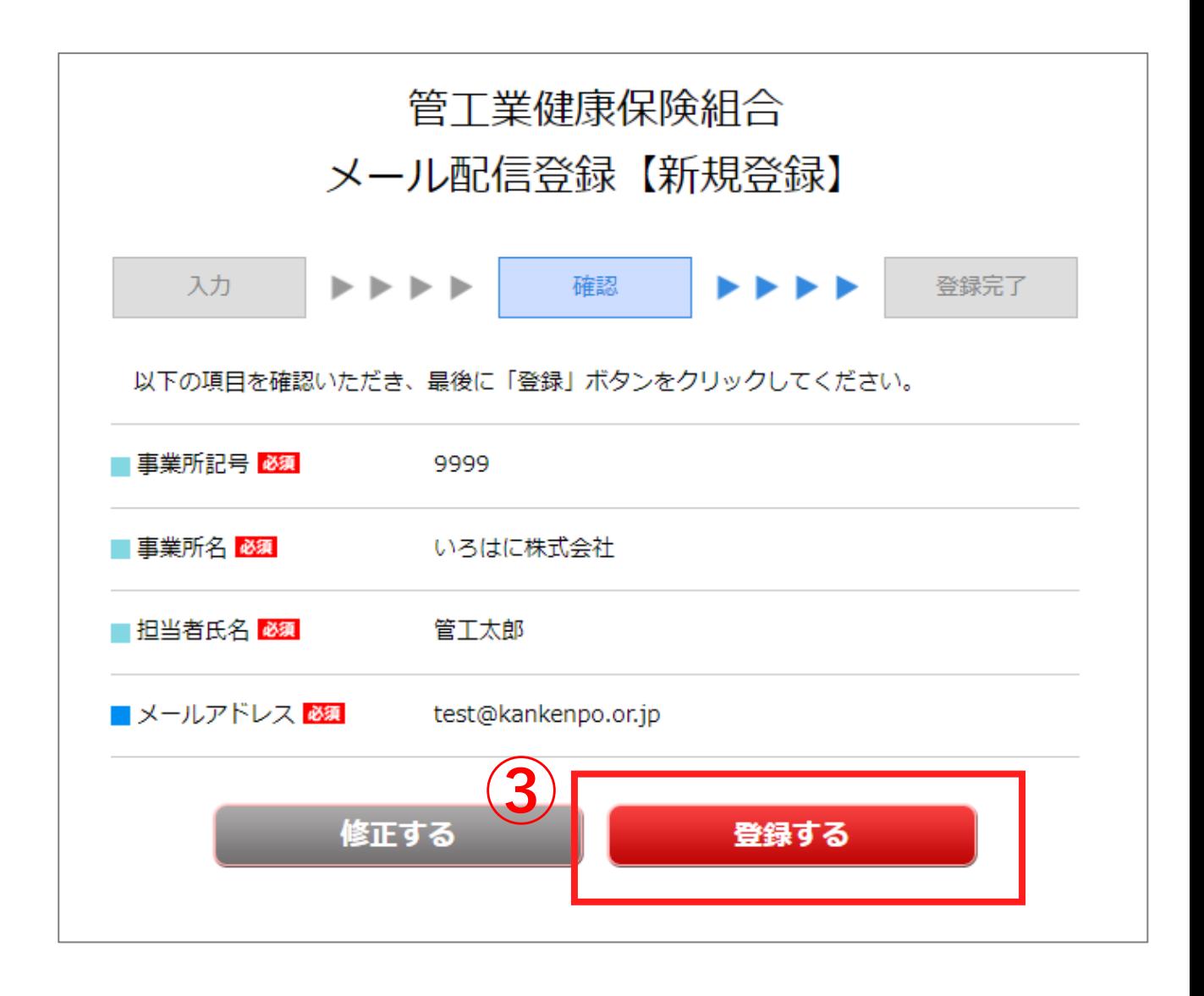

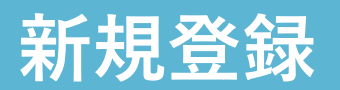

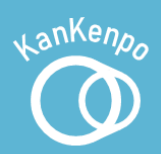

### ④ 登録が完了すると、【登録完了】のメールが 届きます。 今後使用するパスワードが記載さ れていますので、メールを保管してください。

Subject: メール配信登録【登録完了】

※このメールは自動で送信しています。

メール配信登録のご登録ありがとうございます。 ログインに必要な初期パスワードは以下のとおりです。 パスワード: Dhh08jno

登録情報の変更をご希望の場合は、下記URLより設定をお願いします。 https://fofa.jp/kkhis/l.p/109

登録済のアドレスは

登録できません

管工業健康保険組合 https://www.kankenpo.or.jp

Subject: メール配信登録【登録重複】

※このメールは自動で送信しています。

ご入力いただいたアドレスは既にご登録済です。 アドレス: test@kankenpo.or.jp

登録情報の変更をご希望の場合は、下記URLより設定をお願いします。 https://fofa.jp/kkhis/l.p/109

管工業健康保険組合 https://www.kankenpo.or.jp

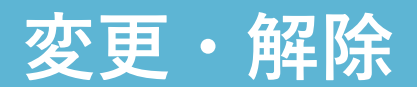

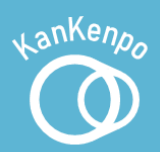

### ① ページ下部の【登録情報変更・解除】を押す。

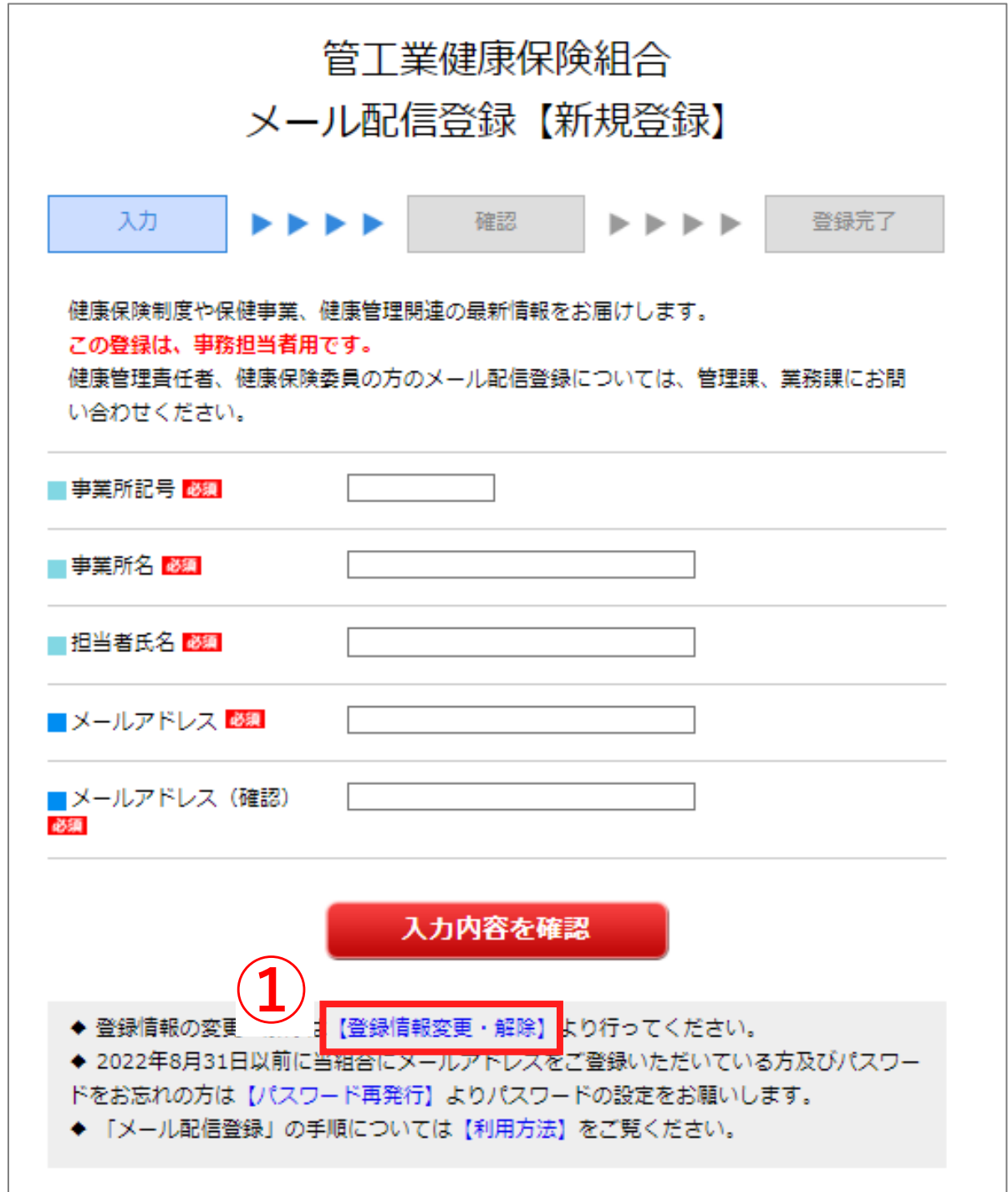

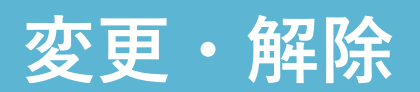

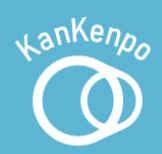

#### 登録しているアドレスとパスワードを入力する。

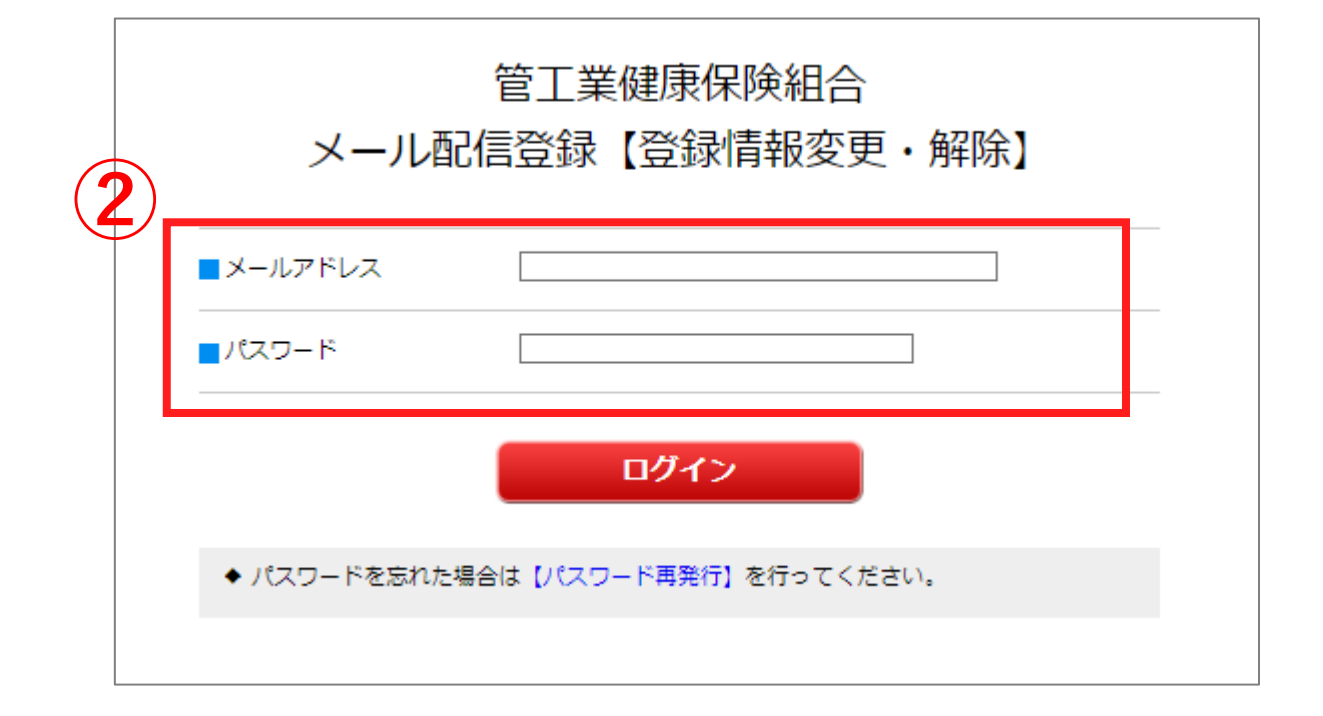

#### 【ログイン】を押す。

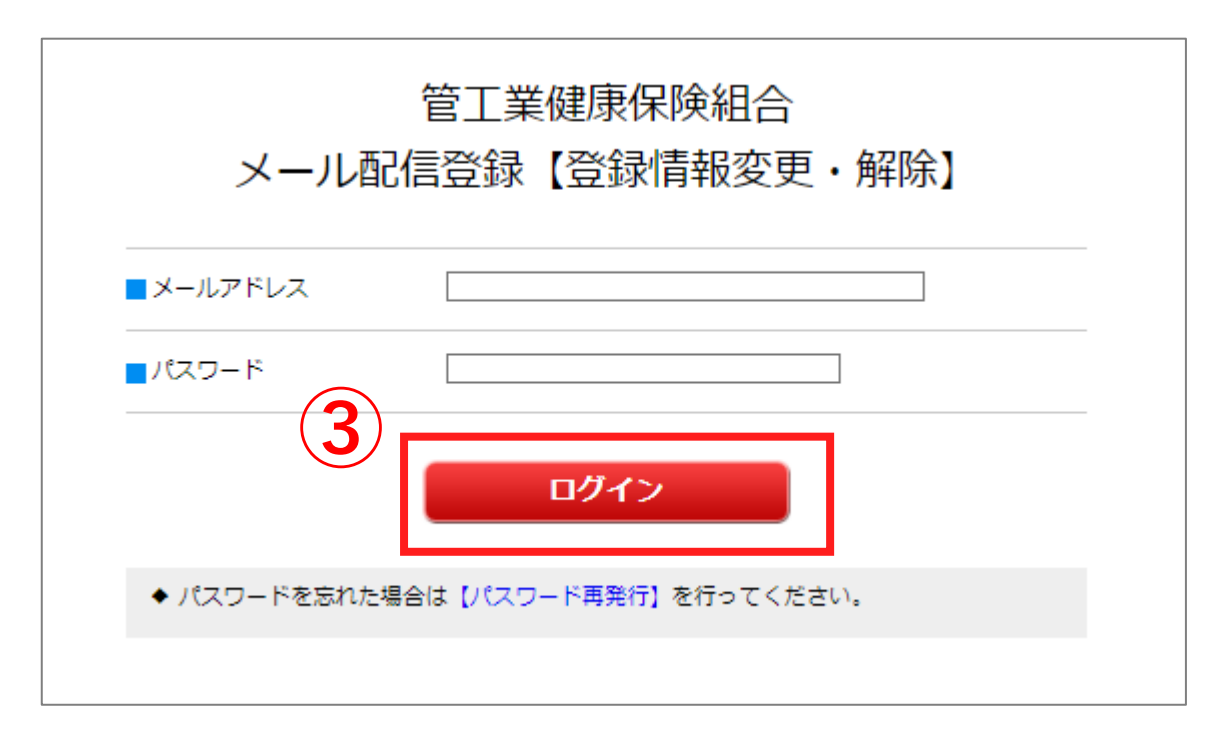

## 変更・解除

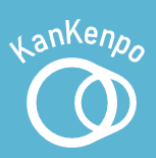

- 必要な手続きを選択する。
- 変更情報を入力する。
- ⑥【登録する】を押す。

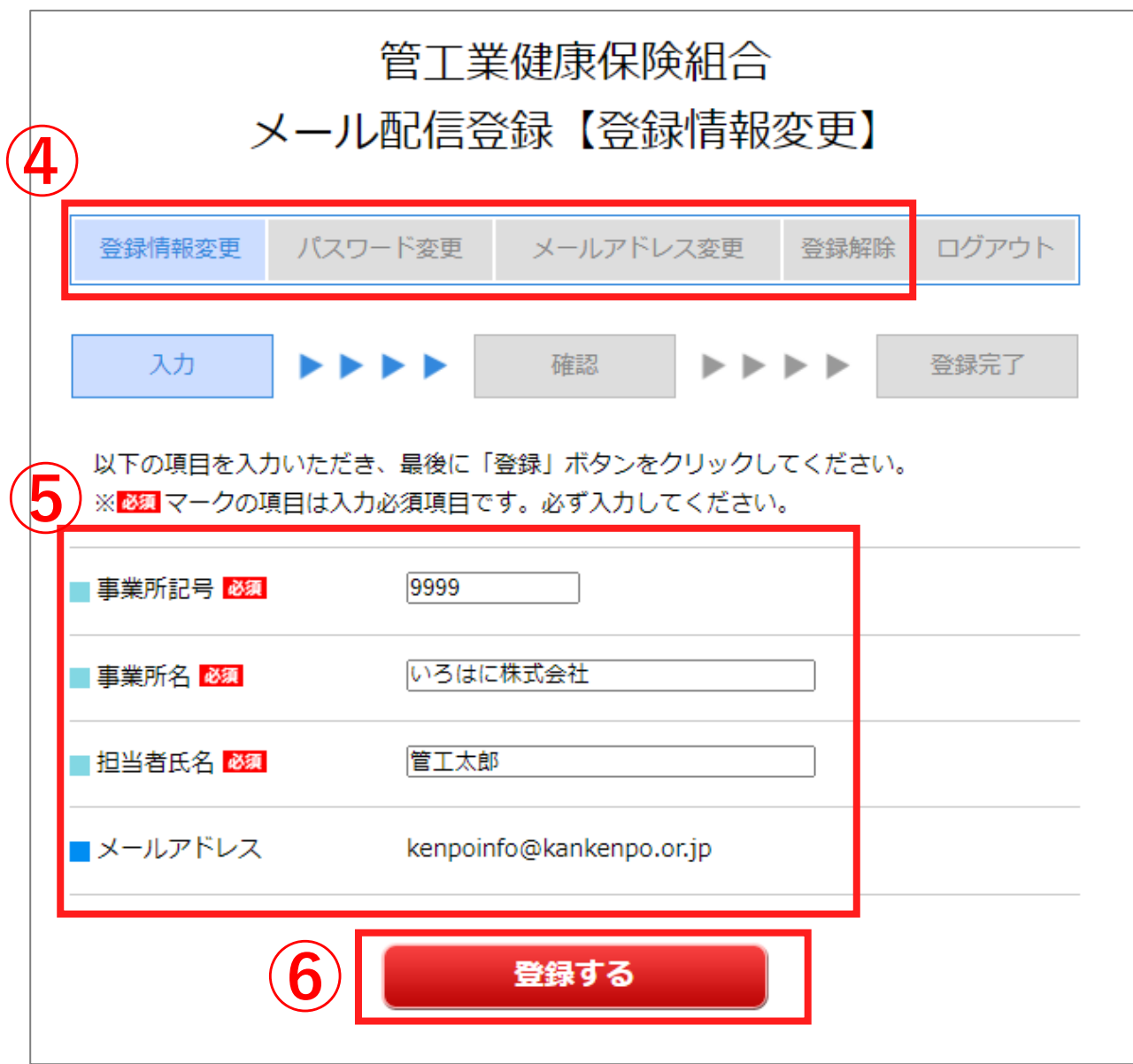

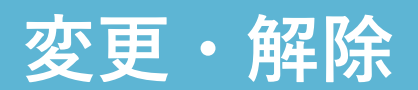

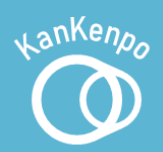

#### 登録解除をした場合のみ確認メールが届きます。

Subject: メール配信登録【登録解除】

※このメールは自動で送信しています。

メール配信登録情報を削除しました。 ご利用ありがとうございました。

管工業健康保険組合 https://www.kankenpo.or.jp

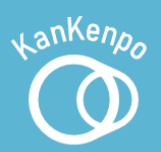

## ①ページ下部の【パスワード再発行】を押す。

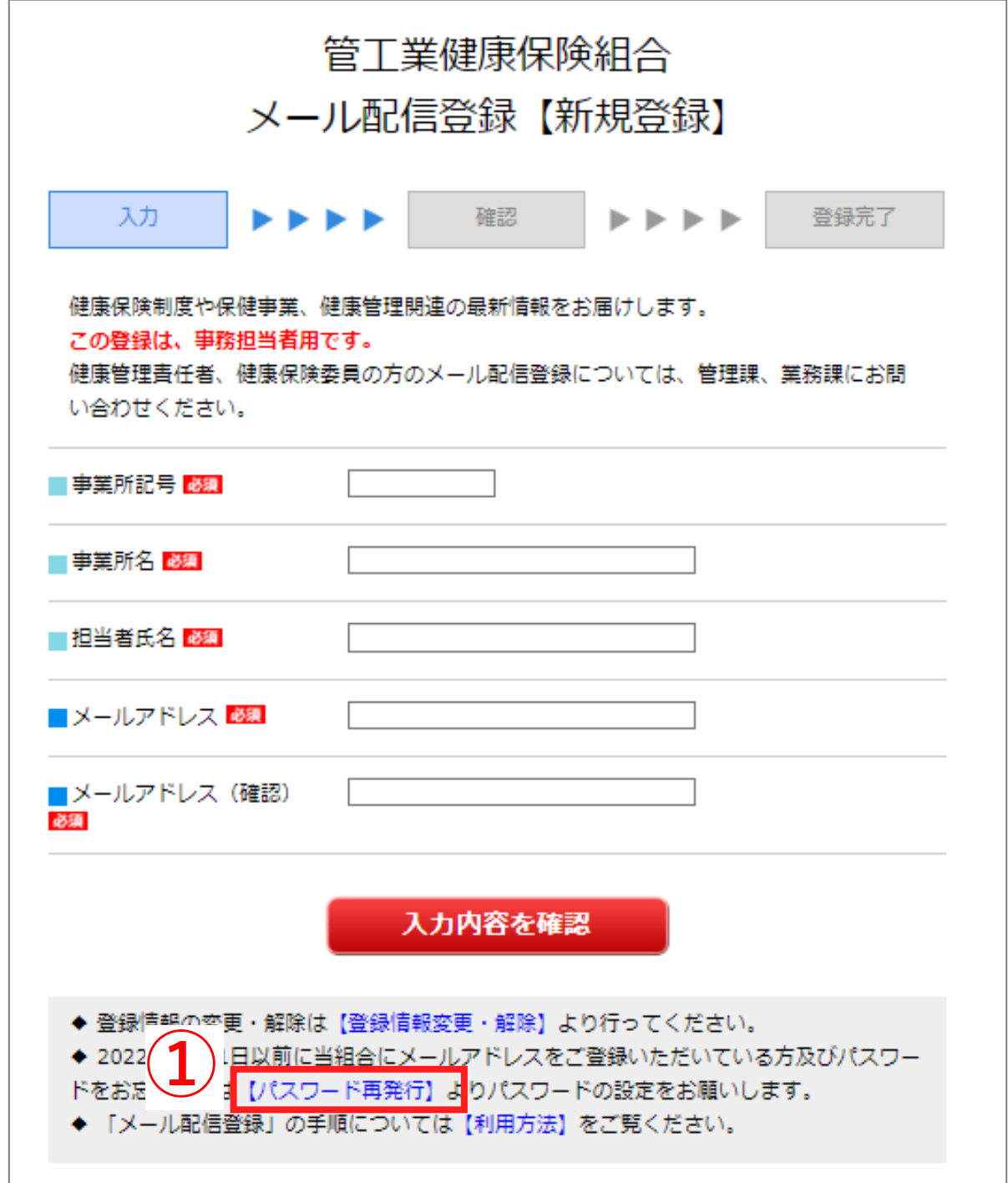

# パスワードの再発行

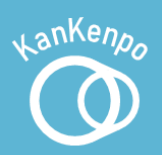

## 登録しているメールアドレスを入力する。 【実行】を押す。

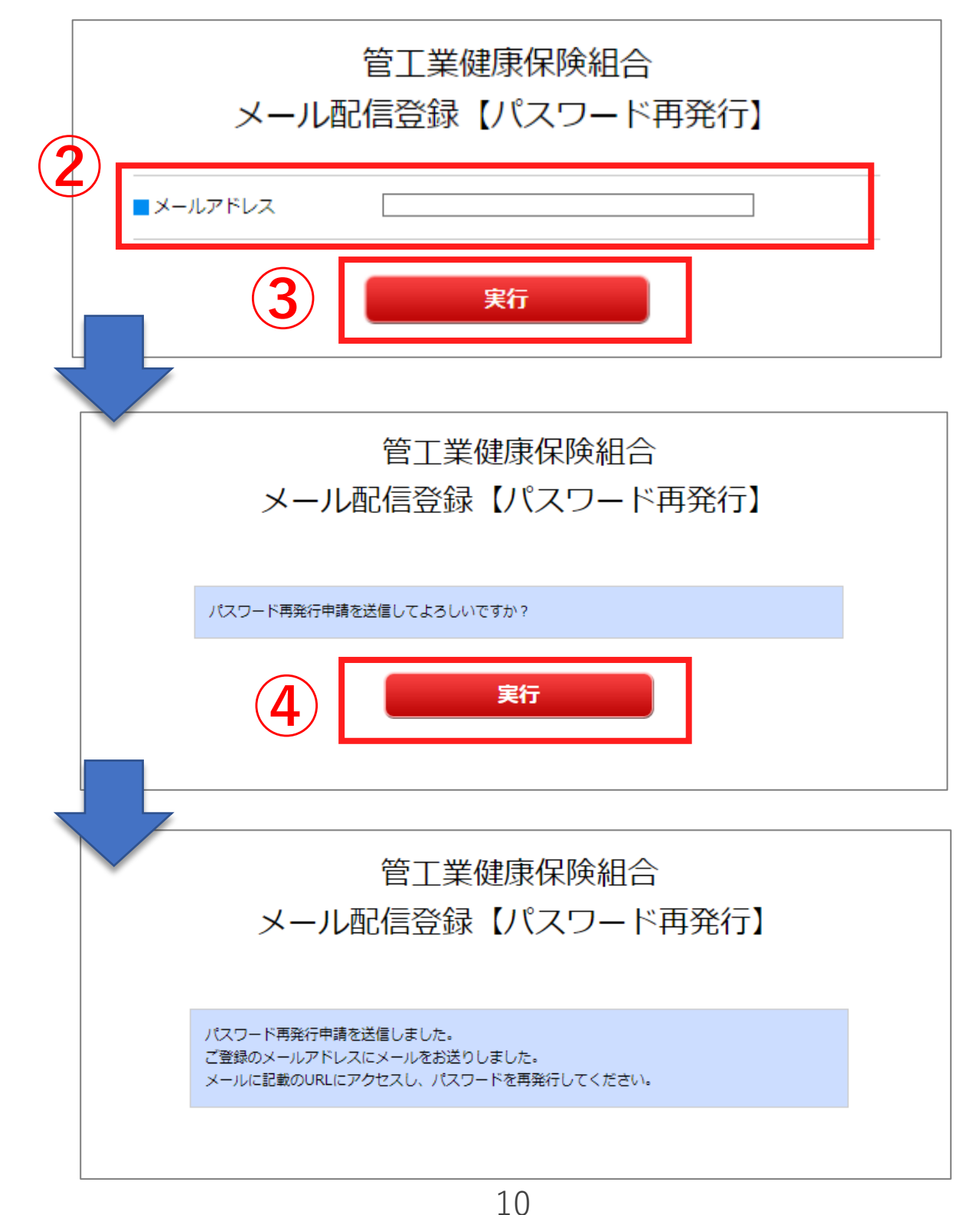

# パスワードの再発行

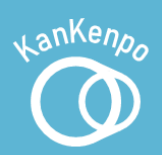

#### ⑤ 【パスワード再発行受付】のメールが届いたら、 本文内のURLを押す。

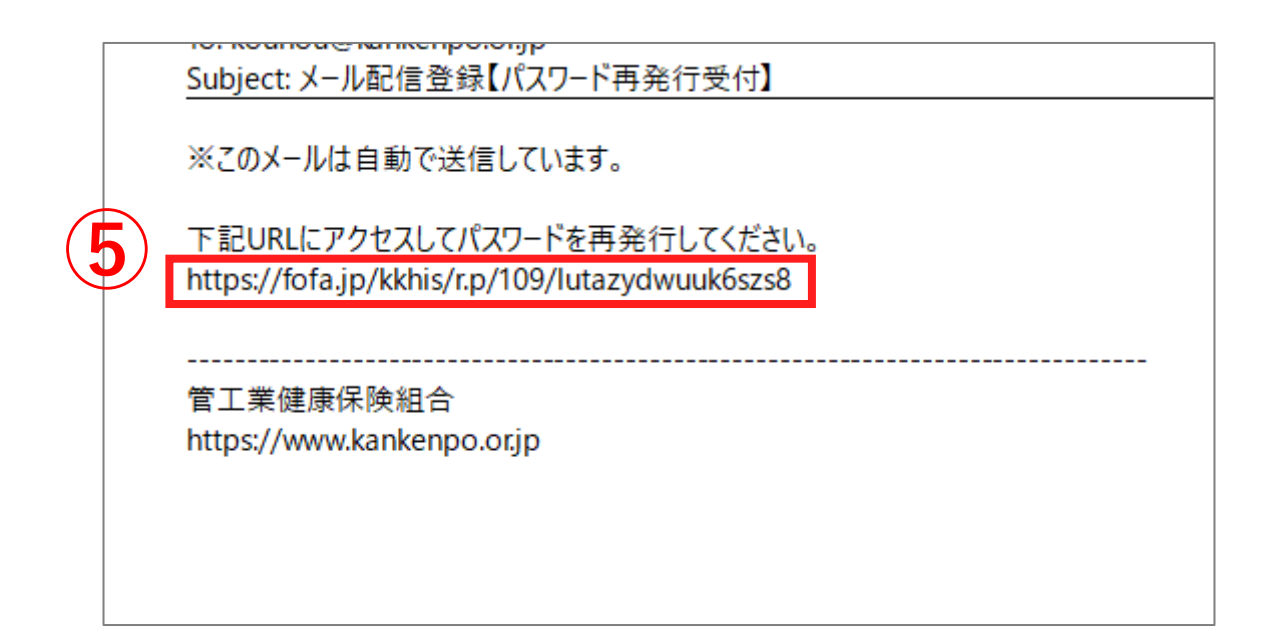

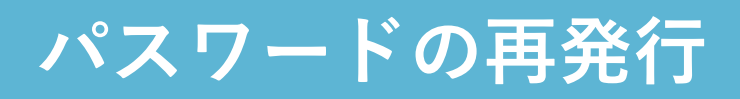

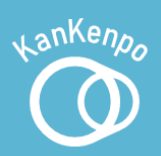

## 6【実行】を押す。

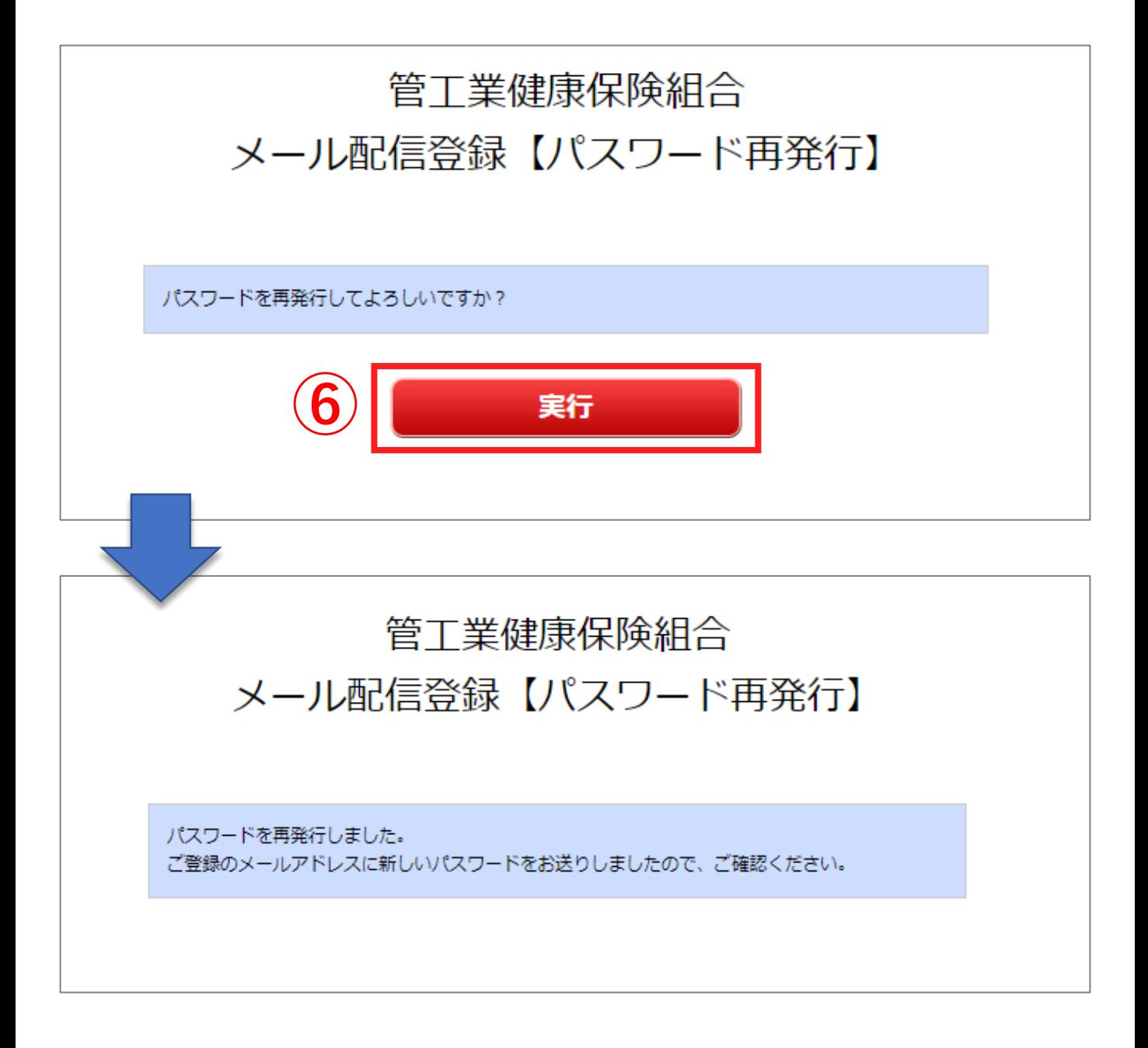

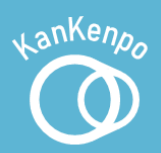

#### パスワード再発行完了のメールが届きます。

meriperengp Subject: メール配信登録【パスワード再発行完了】 ※このメールは自動で送信しています。 パスワードが再発行されました。 新しいパスワード: MmkExwkS ------------------

管工業健康保険組合 https://www.kankenpo.or.jp